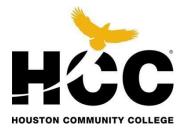

# International Payment TUTORIAL

| Contact Us MyEagle Student Sign-in | 1. Click on<br><i>My Eagle S</i> | tudent | lent |          |           | Resources For 오 | Q |
|------------------------------------|----------------------------------|--------|------|----------|-----------|-----------------|---|
|                                    | Sign-in to lo                    | og in  | &    | Support  | Student   | HCC in the      | 8 |
| HCC HOUSTON COMMUNITY COLLEGE      | Courses                          | Paying |      | Services | Experienc | ce Community    | У |

#### Discover your calling from more than 100 programs of study

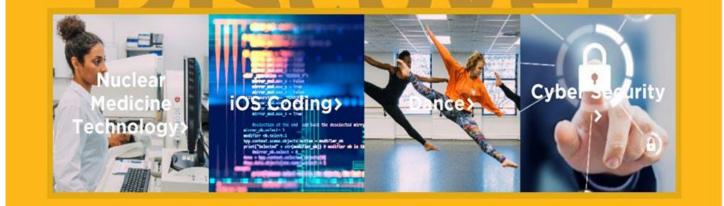

GET STARTED

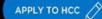

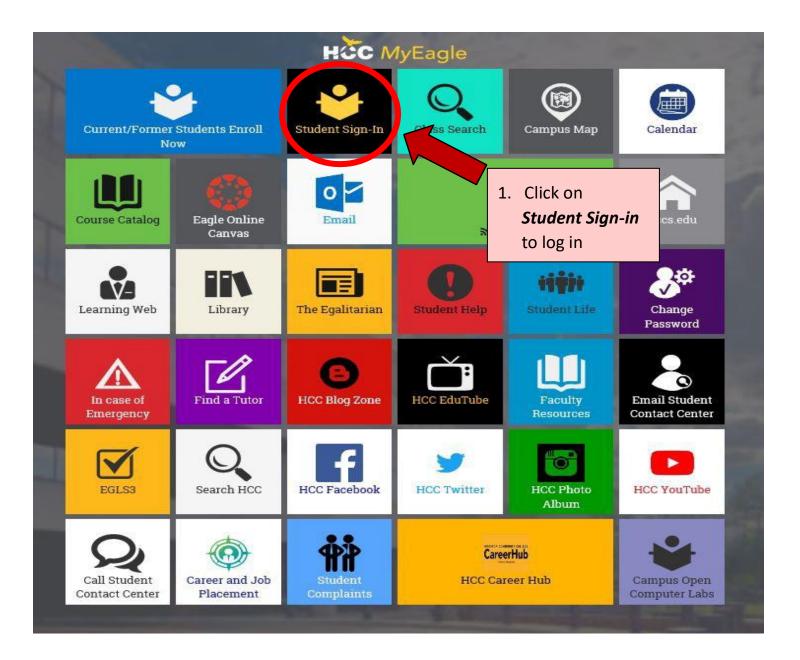

#### Enter User ID and Password

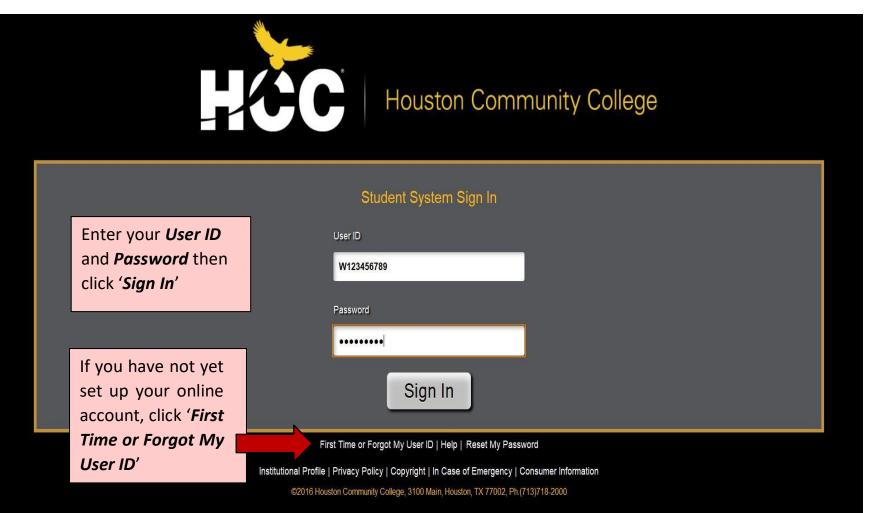

#### Navigating the New Student Homepage

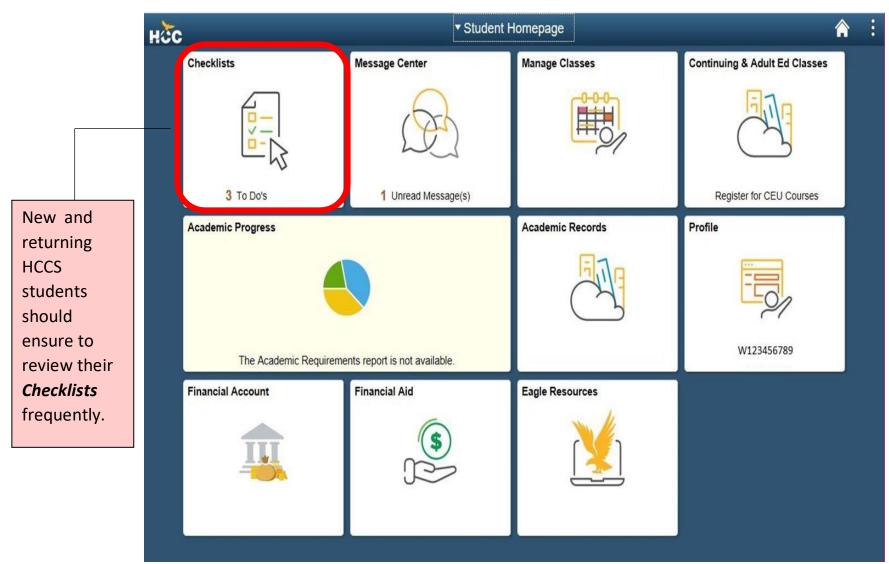

#### Reviewing your On-Boarding Checklist

| < Student Homepage    |   | HCC Checklists                                                                             | 1      | Â | : |
|-----------------------|---|--------------------------------------------------------------------------------------------|--------|---|---|
| HCC Policy Checklist  |   | To Do List                                                                                 |        |   |   |
| On-Boarding Checklist | 2 |                                                                                            | 2 rows |   |   |
|                       |   | Task<br>Update Contact Information<br>Financial Responsibility *Required before enrollment | >      |   |   |

It is important that you keep your **Contact Information** updated at all times in order to receive communications from HCC. Click on **Update Contact Information** to review.

#### Verify the addresses

|              | Task Details ×                                                                                                    |
|--------------|----------------------------------------------------------------------------------------------------|
|              | Update Contact Information                                                                                                    |
| sk<br>Ite Ci | <ul> <li>* Required Information         Please keep your contact information up to date. Click on "Continue" to update your address, phone number, email address, and emergency contact information. If no updates are required, click "Acknowledge". You will be unable to acknowledge without updating your emergency contact information.     </li> <li>Any communication from the college sent to the name and mailing address or email on record is considered to have been properly delivered. It is the student's responsibility to keep current his/her contact information.</li> </ul> |

#### Verify the addresses (continued)

| < Tasks          |                              | Task Details                |                                         | : |
|------------------|------------------------------|-----------------------------|-----------------------------------------|---|
| ID<br>123456789  |                              |                             |                                         |   |
| Task Details     |                              |                             |                                         |   |
| Contact Inform   | ation                        |                             |                                         |   |
| Update Conta     | ct Information               |                             | Acknowledge                             |   |
| Home Address     |                              |                             | S                                       |   |
| 12345 XYZ, Houst | on, TX , 77042, HARRIS , USA |                             |                                         |   |
| Mailing Address  |                              |                             | Verify that <b>ALL</b> addresses, phone |   |
| 12345 XYZ, Hous  | ton, TX, 77042, HARRIS , USA |                             | numbers and emails are up to            |   |
| SEVIS (F1 Visa)  | Address*                     |                             |                                         |   |
| 12345 XYZ, Hous  | ton, TX, 77042, HARRIS , USA |                             | date.                                   |   |
| Preferred Phone  | Preferred Email              | HCC Email                   | If any changes used to be used.         |   |
| 555/555-5555     | w123456789@student.hccs.edu  | w123456789@student.hccs.edu | If any changes need to be made,         |   |
| Primary Emerg    | ency Contact                 |                             | click on the <b>'Update Contact</b>     |   |
| Contact Name     |                              |                             | Information' button.                    |   |
| John Doe         |                              |                             |                                         |   |
| Relationship:    |                              |                             | If no updates are required, click on    |   |
| Sibling          |                              |                             | the <b>'Acknowledge'</b> button.        |   |
| Phone            |                              |                             | -                                       |   |
| 555/555-5555     |                              |                             |                                         |   |
|                  |                              |                             |                                         |   |
|                  |                              |                             |                                         |   |

### Accept and Acknowledge Student Financial Responsibilities

| 1 row      |
|------------|
| enrollment |
|            |
|            |

Accept and acknowledge the *Student Financial Responsibility and HCC Policies* by selecting the *'Financial Responsibility'* item.

\*<u>NOTE</u>: You will be unable to enroll into any courses until this step is completed.

## Accept and Acknowledge Student Financial Responsibilities (continued)

| <ul> <li>Student Homepage</li> </ul>            |   | HCC Checklists                                                                                                    |                    | â       | : |
|-------------------------------------------------|---|----------------------------------------------------------------------------------------------------|--------------------|---------|---|
| HCC Policy Checklist                            | 1 | Task Details                                                                                                    |                    |         | × |
| On-Boar time Checklint<br>1. Read<br>carefully. |   | Financial Responsibility<br>By acknowledging Student Financial Responsibility and HCC Policies, stude<br>financial obligation to HCC and that they will abide by the terms and condition<br>include and incorporate all registration, payment, and financial aid policies as<br>to do so will result in a registration hold for subsequent semesters. | ons of their agree | Failure |   |
|                                                 |   |                                                                                                    | proceed            |         |   |

## Accept and Acknowledge Student Financial **Responsibilities (continued)**

| < Tasks                                    | Pre-Enrollment Checklist Item |  |  |  |  |  |  |
|--------------------------------------------|-------------------------------|--|--|--|--|--|--|
| ID<br>123456789                            |                               |  |  |  |  |  |  |
| Pre-Enrollment Checklist                   | Pre-Enrollment Checklist Item |  |  |  |  |  |  |
| Financial Responsibility and               | HCC Policies                  |  |  |  |  |  |  |
| Student Financial Responsibility ar        | nd HCC Policies               |  |  |  |  |  |  |
|                                            | Acknowledge                   |  |  |  |  |  |  |
|                                            |                               |  |  |  |  |  |  |
| 1. Click on the ' <i>Student Financial</i> |                               |  |  |  |  |  |  |
| Responsibility and HCC Policies' link.     |                               |  |  |  |  |  |  |
| You will be redirected to the HCCS main    | 2. Click on the               |  |  |  |  |  |  |
| website where you will be able to          | 'Acknowledge'                 |  |  |  |  |  |  |
| thoroughly review the <i>Student</i>       | button                        |  |  |  |  |  |  |
| Financial Responsibility Agreement.        |                               |  |  |  |  |  |  |

#### Make a Payment

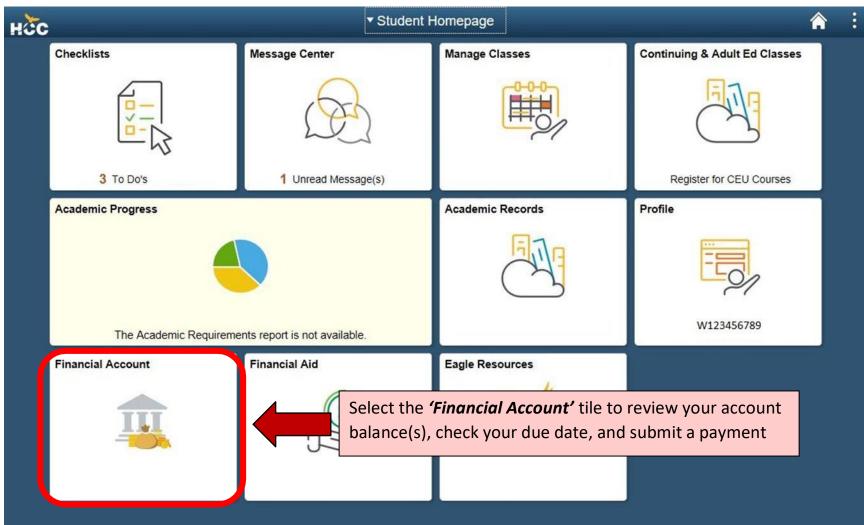

| < Student Homepage                                            | Ассон                      | unt Balance               |           | â          |
|---------------------------------------------------------------|----------------------------|---------------------------|-----------|------------|
| Account Balance<br>You owe 0.01<br>Currency used is US Dollar | What I Owe                 |                           |           |            |
| Student Account by Term                                       | Term                       | Charges & Deposits        | Total Due | Due Date   |
| Make a Pymnt/Set up Pymnt Plan                                | Spring 2020                | 0.01                      | 0.01      | 12/06/2019 |
| Choose a Refund Option                                        | Total                      | 0.01                      | 0.01      |            |
|                                                               | Currency used is US Dollar |                           |           |            |
| View 1098-T                                                   | Student Financial Respons  | ibility and HCC Policies  |           |            |
|                                                               |                            |                           |           |            |
|                                                               | Select 'Make a P           | ymnt/Set up a Pymnt Plan' |           |            |

| HC      | <b>C</b> Overview |                 |                                             |                                                   |                                             | ¢ <b>0</b>      |
|---------|-------------------|-----------------|---------------------------------------------|---------------------------------------------------|---------------------------------------------|-----------------|
| 0       | My Account        | Jane Doe        |                                             |                                                   |                                             |                 |
| 6       | Overview          | Houston Commun  | ity College                                 |                                                   |                                             |                 |
| $\odot$ | Payment Plans     | Summary         |                                             |                                                   |                                             | View statements |
| 2       | Make a Payment    | Spring 2014     |                                             |                                                   |                                             | \$1.01          |
| 5       | Transactions      | Balance         |                                             |                                                   |                                             | SLOI            |
|         | Statements        | Available items |                                             |                                                   |                                             | Vend            |
|         | Tax Forms         |                 |                                             |                                                   |                                             |                 |
| Θ       | Sign Out          |                 | International Application<br>Fee<br>\$75.00 | International<br>Deferment/Reproductio<br>\$50.00 | International Orientation<br>Fee<br>\$50.00 | >               |
|         |                   |                 |                                             |                                                   | /                                           | Make a payment  |
|         |                   |                 |                                             |                                                   |                                             | Make a payment  |

Select the Fee you want to pay

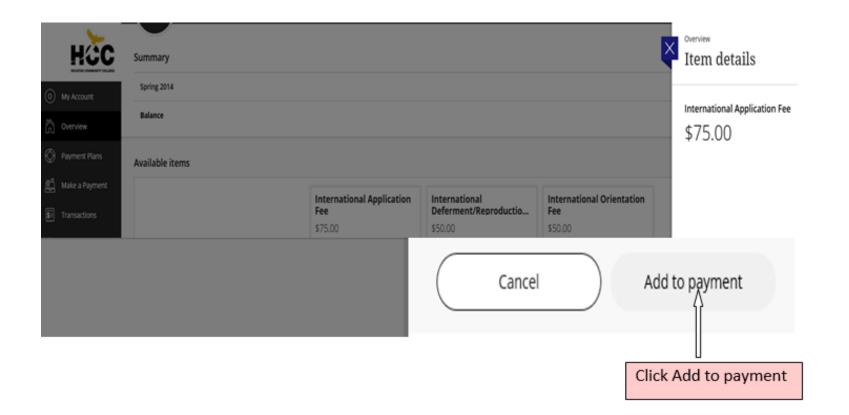

| O My Account     | Pay amount                                  |
|------------------|---------------------------------------------|
| Overview         |                                             |
| Payment Plans    | 1 item \$75   Remaining due \$0.01          |
| 🖺 Make a Payment | How much would you like to pay?             |
| 🕽 Transactions   | Spring 2014                                 |
| Statements       |                                             |
| Tax Forms        | Amount \$0.00                               |
| ⊖ Sign Out       | Maximum \$1,000,000                         |
|                  | Balance \$0.01                              |
|                  |                                             |
|                  |                                             |
|                  | International Application Fee               |
|                  | \$75.00                                     |
|                  | <u>View details</u>   <u>Remove</u>         |
|                  |                                             |
|                  | Would you like to pay for something else?   |
|                  | Available items                             |
|                  | International Application Fee International |
|                  | \$75.00 \$50.00                             |
|                  | <u>View details</u> <u>View details</u>     |
|                  |                                             |
|                  |                                             |
|                  | Cancel Continue                             |
|                  |                                             |
|                  |                                             |
|                  |                                             |
|                  | Click Continue                              |
|                  | Click Continue                              |

|   | My Account     | Pey amount |                     |   | Payment method             |
|---|----------------|------------|---------------------|---|----------------------------|
|   | Overview       |            |                     |   |                            |
| Ø | Payment Plans  |            |                     |   | How would you like to pay? |
| ŝ | Make a Payment |            |                     |   | Payment amount<br>\$75     |
| 5 | Transactions   |            |                     |   |                            |
| ì | Statements     |            |                     | _ | * Payment method           |
| ß | Tax Forms      |            |                     |   | New credit or debit card   |
| Ģ | Sign Out       |            |                     | ł | New bank account           |
|   |                |            |                     |   | International payment      |
|   |                | So         | lect Payment Method |   |                            |
|   |                | Se         | iect Payment Methou |   |                            |

| O My Account                   | Pay amount                         | Payment method                                                                                                    |                                                                                                    |                      |
|--------------------------------|------------------------------------|----------------------------------------------------------------------------------------------------|----------------------------------------------------------------------------------------------------|----------------------|
| Overview                       |                                    |                                                                                                    |                                                                                                    |                      |
| Payment Plans                  |                                    | How would you like to                                                                                                    | o pay?                                                                                                    |                      |
| 🖺 Make a Payment               |                                    | Payment amount<br>ホフロ                                                                                                    |                                                                                                    |                      |
| <b>S</b> Transactions          |                                    | \$75                                                                                                    | Channe                                                                                                    |                      |
| Statements                     |                                    | * Payment method                                                                                                    | Change                                                                                                    |                      |
| Tax Forms                      |                                    | International payment                                                                                                    |                                                                                                    |                      |
| $\bigcirc$ Sign Out            |                                    | * International payment option                                                                                                    |                                                                                                    |                      |
|                                |                                    | Flywire<br>Rates will be shown after transferring to Flywire                                                                                                    |                                                                                                    |                      |
|                                |                                    | International payments are processed by Flywire. To com<br>information will be provided to Flywire and you will be dir<br>activity on Flywire's website is governed by the Flywire pri<br>"https://www.flywire.com/privacy". Please be aware that a<br>exchange rates and credit card services fees may be incur<br>Total costs are displayed when selecting your payment m | ected to the Flywire website. Your<br>vacy policy found at<br>additional costs such as currency<br>rred for international transactions. |                      |
|                                | Secure encrypted payment           |                                                                                                    | (                                                                                                    | Cancel Continue      |
| https://commerce.cashnet.com/c | shneti/static/epayment/hccspay/pay |                                                                                                    | C                                                                                                    |                      |
|                                | _                                  |                                                                                                    |                                                                                                    |                      |
|                                |                                    | Select International Payn                                                                                                    | nent - Flywire and Clie                                                                                                    | ck <b>'Continue'</b> |

#### Flywire – Payment Information

| HCCC<br>HOUSTON COMMUNITY COLLEGE                                                       |       |                   | Contact                                        | Help    | Log in   | ூ English ∨        |
|-----------------------------------------------------------------------------------------|-------|-------------------|------------------------------------------------|---------|----------|--------------------|
|                                                                                         | Step  | 1 of 6            |                                                |         |          |                    |
| L. Select your <i>country</i><br>or <i>region</i> from the list<br>of available options | our p |                   | e <b>nt</b><br>on Commu                        | nity Co | llege re | ceives             |
| Country or region *<br>Belgium                                                          | ~     | S                 | Amount<br>75.01                                | ,       |          |                    |
|                                                                                         |       |                   | vill be formatted in<br>ates Dollars. i.e. 10, |         |          |                    |
|                                                                                         | 2. 0  | lick <b>'Ne</b> ) | <b>xt'</b>                                     |         | →        | NEXT $\rightarrow$ |

#### Flywire – Select Payment Method

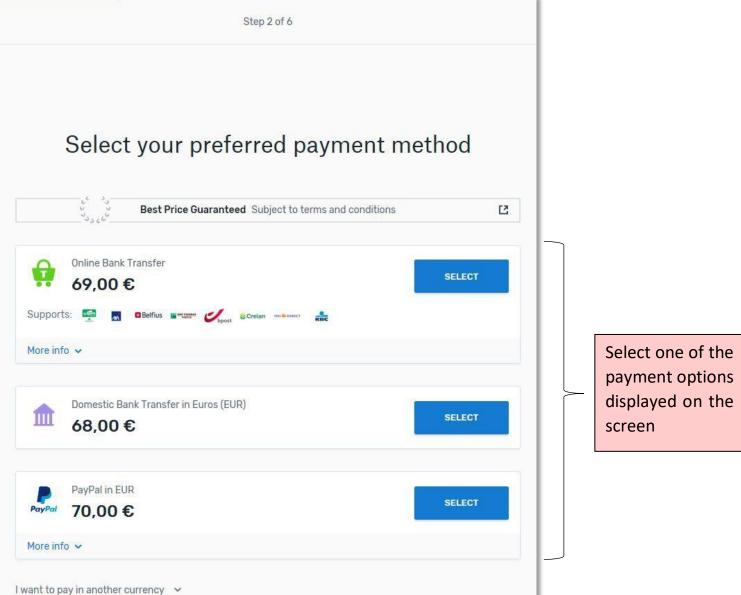

#### Flywire – Payer Information

When initially entering payer information, you will be prompted to create a *Flywire* account to track your current (and future) payments.

| w123456789@student.hccs.edu                                  | First name *<br>John                                                                               |
|--------------------------------------------------------------|----------------------------------------------------------------------------------------------------|
| Create an account in a second to keep track of your payment. | If a company or organization is paying, please enter the organization name in place of first name. |
| Middle name                                                  | Family name *                                                                                      |
| Address 1*                                                   | Address 2                                                                                          |
| City *                                                       | State / Province / Region                                                                          |
| Zip code / Postal Code                                       | + 32 V Phone number*                                                                               |
| I have read, understand, and agree to the Fi                 | Receive text notifications on your payment status                                                  |

#### **Creating Your Flywire Account**

|                              |                                                                                                    |                                                | Contact         | He   |
|------------------------------|----------------------------------------------------------------------------------------------------|------------------------------------------------|-----------------|------|
|                              | <del>-f</del> lywire                                                                                                    | <b>?</b>                                       | ×               |      |
|                              | Log in                                                                                                    | Sign up                                        |                 |      |
|                              | Create an acco                                                                                                    | ount                                           |                 |      |
|                              | First name<br>Jane                                                                                                    |                                                |                 |      |
| ') required field<br>Email * | Family name<br>Doe                                                                                                    |                                                |                 |      |
| W123456789@studer            | Email<br>W123456789@student.hccs.ed(                                                                                                    |                                                |                 |      |
| Strack of your pa            |                                                                                                    |                                                |                 |      |
|                              | W123456789@student.hccs.edu                                                                                                    | u                                              |                 |      |
| Middle name                  |                                                                                                    |                                                |                 |      |
| Middle name                  | Password                                                                                                    |                                                |                 |      |
|                              |                                                                                                    |                                                |                 |      |
| Address 1*                   | Minimum of 8 characters     At least one uppercase and lowercase     At least one numeric character                                                                                                    | ,%,&,*, etc.)<br>agree to the                  |                 |      |
|                              | Minimum of 8 characters     At least one uppercase and lowercase     At least one numeric character     At least one special character (@, #, \$,     I have read, understand, and a     Flywire Terms of Use and Prive | , %, &, *, etc.)<br>agree to the<br>acy Policy |                 |      |
| Address 1 *<br>City *        | Minimum of 8 characters     At least one uppercase and lowercase     At least one numeric character     At least one special character (@, #, \$,     I have read, understand, and a     Flywire Terms of Use and Prive | , %, &, *, etc.)<br>agree to the<br>acy Policy | ns on your paym | nent |
| Address 1 *<br>City *        | Minimum of 8 characters     At least one uppercase and lowercase     At least one numeric character     At least one special character (@, #, \$,     I have read, understand, and a     Flywire Terms of Use and Prive | ,%, &, *, etc.)<br>agree to the<br>acy Policy  | ns on your paym | nent |

#### Flywire – Payer Information

Once you have finished creating your *Flywire* account, you will then be able to return to the previous screen to finish entering the payer's information. Be sure to enter the *payer's* name and address.

| *) required field                                            |                      |                                      |                                                                                   |
|--------------------------------------------------------------|----------------------|--------------------------------------|-----------------------------------------------------------------------------------|
| Email *<br>w123456789@student.hccs.edu                       | First name *<br>John |                                      |                                                                                   |
| Create an account in a second to keep track of your payment. | ×                    |                                      | You may enter either<br>a domestic or<br>international phone<br>number to receive |
| Middle name                                                  | Family name<br>Doe   | 8*                                   | text notifications on                                                             |
| Address 1*<br>1234 XYZ                                       | Address 2            |                                      | your payment(s)<br>status. Please ensure<br>that you select the                   |
| City *<br>Houston                                            | State / Prov<br>TX   | ince / Region                        | correct country code.                                                             |
| Zip code / Postal Code<br>77042                              | + 32 ~               | Phone number * 123456789             | <b></b>                                                                           |
|                                                              | Receiv<br>status     | e text notifications on your payment | Click on the box to<br>agree to <i>Flywire's</i>                                  |
| ✓ I have read, understand, and agree to the                  | Flywire Terms of Us  | e and Privacy Policy                 | Term of Use and<br>Privacy Policy, and<br>select 'Next' to<br>continue.           |
|                                                              |                      | NEXT $ ightarrow$                    |                                                                                   |

#### Flywire – Information for the Receiver

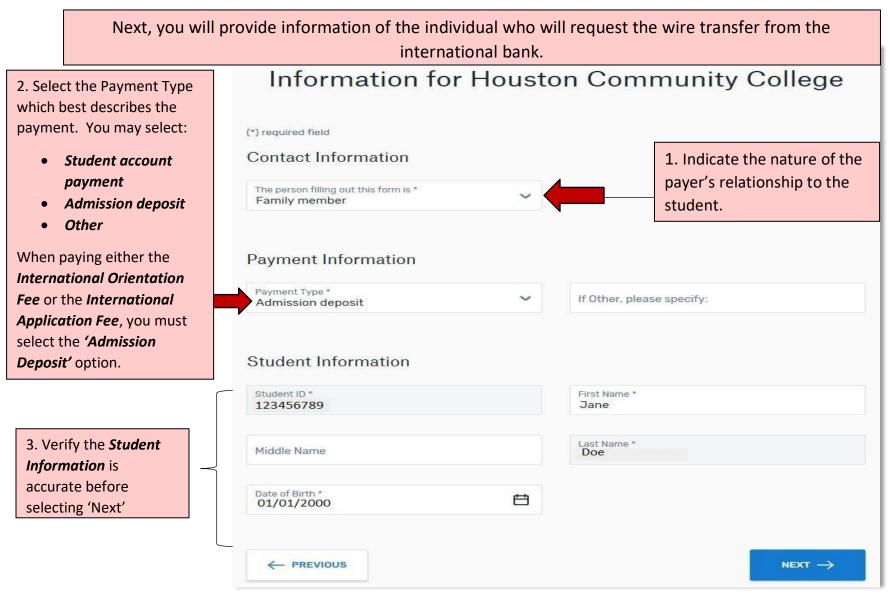

# Flywire – Review & Confirm Payment Review and confirm payment information

| Payment information                                                                                                    | You will send<br>68,00 €<br>Country or region<br>Belgium | Houston Community College will<br>receive<br><b>\$75.01</b> |
|----------------------------------------------------------------------------------------------------|----------------------------------------------------------|-------------------------------------------------------------|
| Payment method                                                                                                    | You selected<br>Domestic Bank Transfer in Eu             | iros (EUR)                                                  |
| Payer information                                                                                                    | First name<br>John                                       | Middle name<br>-                                            |
| The following screen will display<br>the payer's information, as well<br>as the student account whose<br>tuition and fees will be paid for. | Family name<br>Doe<br>Address 2                          | Address 1<br>1234 XYZ<br>City<br>Houston                    |
| Please review carefully before proceeding to the next step.                                                                                 | State / Province / Region<br>TX<br>Country               | Zip code / Postal Code<br>77042<br>Phone number             |
|                                                                                                    | Eduntry<br>Belgium<br>Email<br>W123456789@student.hccs.  |                                                             |

## Flywire – Review & Confirm Payment (continued)

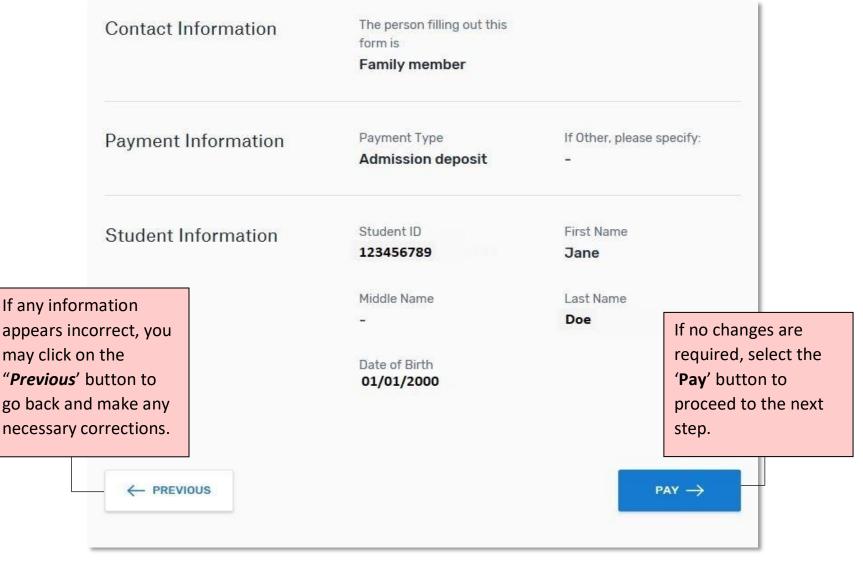

#### Flywire – Initiating the Wire Transfer

\*<u>NOTE</u>: Your payment is now pending with *Flywire*. You will need to initiate the bank transfer via online banking, telephone OR an in-person visit to the bank. To begin the process, proceed to the "*Step 2 Make the bank transfer to Flywire*' to obtain *Flywire*'s payment instructions for wire transfers.

Follow the steps below to pay \$75.01 before July 4, 2019 or your payment will be cancelled automatically.

| u send to |                                                                                                    | Houston Community College receives                                                                       |
|-----------|----------------------------------------------------------------------------------------------------|----------------------------------------------------------------------------------------------------|
| 0,00      | Flywire is weiting to receive your funds.                                                                                  | ¢۲3.01<br>ش                                                                                              |
| Nov       | v, you need to make a bank transfer to us <b>at your</b><br>ik                                                             | Add this payment to your<br>Flywire account<br>This payment has been added to<br>your account            |
| Use yo    | Online banking<br>Open a new browser tab/page, access your bank and make a transfer using the instructions<br>from step 2. | Manage your payment                                                                                      |
| S         | Telephone<br>Call your bank and make a transfer by phone using the instructions from step 2.                               | <ul> <li>Edit payment details</li> <li>SMS notifications</li> <li>Confirm funds were sent</li> </ul>     |
|           | In-person visit<br>Print the instructions from step 2 and go to your bank in person to make the transfer.                  | <ul> <li>Cancel payment</li> <li>Download payment receipt</li> </ul>                                     |
|           |                                                                                                    | Your payment receipt is not available for<br>download until after the payment<br>reaches its destination |

#### Flywire – Initiating the Wire Transfer (continued)

#### 2 Make the bank transfer to Flywire

Use the payment instructions below to send the money to us. Keep in mind that it will take 2-3 business days to arrive to us.

| Amount to pay                                           | 68,00 €                                                                                                    |
|---------------------------------------------------------|----------------------------------------------------------------------------------------------------|
| Reference / Payment ID                                  | HHC264643541                                                                                                    |
| Remittance Information / Reference                      | HHC264643541 - Houston Community College                                                                                                    |
| Beneficiary                                             | Flywire Payments Corporation                                                                                                    |
| Beneficiary Address                                     | 141 Tremont Street, 10th Floor, Boston, MA 02111 (USA)                                                                                                    |
| Beneficiary Bank                                        | CITIBANK NA                                                                                                    |
| Beneficiary Bank Address                                | José Ortega y Gasset 29, Planta 4, 28006 - Madrid (SPAIN)                                                                                                    |
| IBAN                                                    | ES3814740000140660146008                                                                                                    |
| Beneficiary Bank SWIFT/BIC Code                         | CITIESMXXXX                                                                                                    |
| Detail of charges                                       | OUR<br>In a SWIFT, at field 71A "Details of Charges", from the<br>available options BEN, SHA, OUR, select OUR. This field<br>determines who pays the transfer charges.                                                                                                    |
| Status                                                  | Please allow up to 72 hours for Flywire to update the progress of your payment on your dashboard. You will receive an email when that happens.                                                                                                    |
| elect the <b>'Download Auth Letter</b>                  | To fulfill the payment with Flywire please send EUR.<br>Sending any other currency will incur extra cost due to<br>foreign exchange fees.                                                                                                    |
| nd Instructions' button to obtain ransfer instructions. | Please make sure that the Payment ID shown is included in<br>the payment description or reference field. Otherwise,<br>delays in processing your payment will be experienced<br>- Please send Euros (EUR) to the above account. Sending<br>any other currency will incur extra cost due to foreign<br>exchange fees. |

# \*<u>NOTE</u>: The next two pages represent an example of the document you will print and take in to your local bank

| <b>flywire</b>                                                                                                    |                                                                                     |                                         |    |
|----------------------------------------------------------------------------------------------------|-------------------------------------------------------------------------------------|-----------------------------------------|----|
| To Whom It May Concern:                                                                                                    |                                                                                     |                                         |    |
| Flywire Payments Corporation, acting as an<br>international payment processor. A custor<br>international payments and streamline the                                              | n payment solution (www.flywire.com/                                                | pay/hccs) has been created to facilitat | te |
| I hereby verify that Flywire Payments Corp<br>Houston Community College. As such, the<br>Payments, 'Flywire Payments Corp', 'Flywir<br>Education Corp', 'peerTransfer Education', | beneficiary of any funds will be 'Flywire<br>e Payments Limited', 'peerTransfer Edu | Payments Corporation', 'Flywire         |    |
| CITIBANK N.A.<br>New York 111, Wall Street 10043                                                                                                    |                                                                                     |                                         |    |
| The payment will be processed by Flywire<br>4897170), compliant with strict AML (Anti I<br>Your Customer) regulations.                                                            |                                                                                     |                                         |    |
| This authorization (sometimes referred to<br>released to Flywire Payments Corporation<br>institution.                                                                             |                                                                                     |                                         |    |
| Thank you for your cooperation.<br>Sincerely,                                                                                                    |                                                                                     |                                         |    |
|                                                                                                    |                                                                                     |                                         |    |
| dun                                                                                                    |                                                                                     |                                         |    |
|                                                                                                    |                                                                                     |                                         |    |
| Mike Massaro<br>Chief Executive Officer                                                                                                    |                                                                                     |                                         |    |
| Mike Massaro<br>Chief Executive Officer                                                                                                    | Paying For:<br>Jane                                                                 |                                         | .  |
| Mike Massaro<br>Chief Executive Officer<br>Flywire Corporation<br>Full name:<br>Last/Sumame/Family name                                                                           | 2020305                                                                             | Middle name                             |    |
| Mike Massaro<br>Chief Executive Officer<br>Flywire Corporation<br>Full name: Doe<br>Last/Sumame/Family name<br>Address:                                                           | Jane                                                                                | Middle name                             |    |
| Mike Massaro<br>Chief Executive Officer<br>Flywire Corporation<br>Full name: Doe<br>Last/Sumame/Family name<br>Address:                                                           | Jane<br>First/Given name                                                            | Middle name<br>Zip                      |    |
| Mike Massaro<br>Chief Executive Officer<br>Flywire Corporation<br>Full name:                                                                                                    | Jane<br>First/Given name<br>tment/Unit #                                            | 2011/10/06/12/06/2010/06/12             |    |
| Mike Massaro<br>Chief Executive Officer<br>Flywire Corporation<br>Full name: Doe<br>Last/Sumame/Family name<br>Address:                                                           | Jane<br>First/Given name<br>tment/Unit #                                            | 2011/10/06/12/06/2010/06/12             |    |
| Mike Massaro<br>Chief Executive Officer<br>Flywire Corporation<br>Full name:<br>Ladt/Sumame/Family name<br>Address:<br>Street Address Aparl<br>City<br><br>Cauntry                | Jane<br>First/Given name<br>tment/Unit #<br>State                                   | 2011/10/06/12/06/2010/06/12             |    |

#### **Payment Instructions**

#### Summary

You've booked a payment of 68.00 EUR to Houston Community College on **July 02, 2019.** With an exchange rate of 1.10751, your institution will receive 75.01 USD.

Houston Community College has partnered with Flywire Payments Corporation or one of its affiliates to process international payments. As an agent of Houston Community College, Flywire remits funds to their accounts located in United States. Additionally, this service allows Houston Community College to maintain the privacy of banking information to reduce susceptibility to fraudulent activity.

#### Details for Money Transfer

| Amount and Currency to send        | 68.00 EUR                                                                                                    |
|------------------------------------|----------------------------------------------------------------------------------------------------|
| Remittance Information/ Reference  | HHC264643541 - Houston Community College                                                                                                    |
| Beneficiary                        | Flywire Payments Corporation                                                                                                    |
| Beneficiary Address                | 141 Tremont Street, 10th Floor, Boston, MA 02111 (USA)                                                                                                    |
| Beneficiary Bank                   | CITIBANK NA                                                                                                    |
| Beneficiary Bank Address           | Jose Ortega y Gasset 29, Planta 4,<br>28006 - Madrid (SPAIN)                                                                                                    |
| IBAN                               | ES3814740000140550145008                                                                                                    |
| Beneficiary Bank SWIFT/BIC Code    | CITIESMXXXX                                                                                                    |
| Detail of charges                  | OUR<br>In a SWIFT, at field 71A "Details of Charges", from the<br>available options BEN, SHA, OUR, select OUR. This field<br>determines who pays the transfer charges.       |
| Status                             | Please allow up to 72 hours for Flywire to update the<br>progress of your payment on your dashboard. You will<br>receive an email when that happens.                         |
| Instructions to Sender/Sender Bank | To fulfill the payment with Flywire please send EUR.<br>Sending any other currency will incur extra cost due to<br>foreign exchange fees.                                    |
| Notes                              | Please make sure that the Payment ID shown is included in<br>the payment description or reference field. Otherwise,<br>delays in processing your payment will be experienced |
|                                    | <ul> <li>Please send Euros (EUR) to the above account. Sending any<br/>other currency will incur extra cost due to foreign exchange<br/>fees.</li> </ul>                     |
|                                    |                                                                                                    |

Important: Payment instructions can only be used once and expire after July 04, 2019

#### Flywire – Finalizing the Wire Transfer

Once the funds have been submitted by your bank, simply select the *'I've Sent The Funds'* button to notify *Flywire* of your payment.

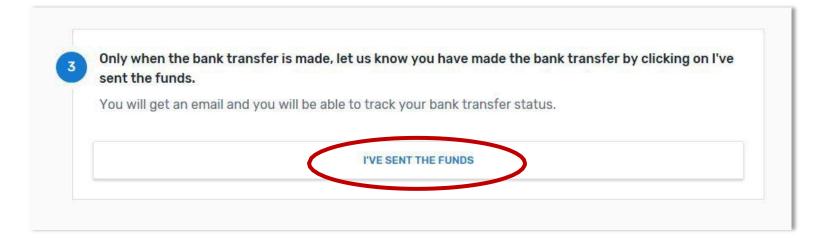

### Flywire – Finalizing the Wire Transfer (continued)

Thanks for your payment! We'll send a confirmation email once we receive the funds Status e Payment sent Payment ID HHC264643541 You send to Flywire Houston Community College receives 68,00€ \$75.01 f 2 血 Flywire should receive your funds soon. Add this payment to your Flywire account ADD PAYMENT Your funds are on the way! Manage your payment Please allow 2-3 business days for your funds to arrive. View payment details SMS notifications Haven't sent the funds yet? Begin by viewing your payment instructions Cancel payment Download payment receipt Your payment receipt is not available for download until after the payment reaches its destination

#### Flywire – Pending Wire Transfer Email Notification

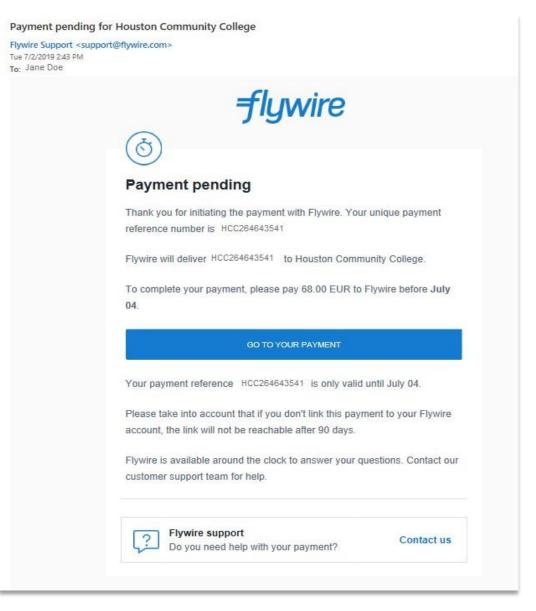